## **«بسمه تعالی»**

## 1 - فرخوان ثبتنام متقاضیان جدید و انطباق مشاوران قبلی به آییننامه مشاوران و خدماتدهندگان حفاظت فنی و ایمنی

**-1-1 مقدمه:** ثبتنام متقاضیان موضوع آییننامه مشاوران و خدماتدهندگان حفاظت فنی و ایمنی (ویرایش چهارم) بر اساس آییننامه تدوین شده در جلسه نهایی شوراي عالی حفاظت فنی مورخ 98/07/22 (موضوع ماده 85 قانون کار) و مصوب مورخ 98/09/17 مقام عالی وزارت (موضوع تبصره ماده 86 قانون کار) منتشر شده در روزنامه رسمی مورخ 98/09/25 و دستورالعمل اجرایی موضوع بند 12 ماده 1 و ماده 4 آییننامه مربوطه مصوب جلسه مورخ 99/02/24 شوراي سیاستگذاري از تاریخ 99/02/27 آغاز میشود.

متقاضیان موضوع آییننامه، باید آییننامه و دستورالعمل اجرایی آن (مقررات موضوعی) را پیش از ثبتنام به صورت کامل مطالعه کنند و عدم آگاهی از مفاد مقررات، رافع مسئولیتهاي بعدي آنها نخواهد بود.

**-2-1 متقاضیان جدید:** در این فراخوان، متقاضیان واجد شرایط حقیقی و حقوقی به ترتیب در عناوین کارشناس فنی مجاز و شرکت مشاوران و خدماتدهندگان حفاظت فنی و ایمنی ثبتنام میشوند تا در صورت موفقیت در فرایند، احراز صلاحیت شده و متعاقب آن سطح بندي (کارشناسان فنی مجاز) و رتبهبندي (شرکتها) گردند.

امور فنی در شرکتهاي مشاوران و خدماتدهندگان حفاظت فنی و ایمنی، توسط کارشناسان فنی مجاز، متناسب با زمینه تخصصی و سطح آنها انجام میشود و کارشناسان فنی مجاز حتماً باید در ساختار اشخاص حقوقی بکار گرفته شوند. کارشناسان فنی مجاز که از طرف شرکتها معرفی نشده باشند مستند به بند ت ماده 7 دستورالعمل اجرایی تا 3 سال میتوانند در شرکتهاي موضوع آییننامه بکار گرفته شوند.

**-3-1 مشاوران قبلی:** اشخاص حقیقی و حقوقی که قبلاً بر اساس آییننامههاي قبلی مشاوران حفاظت فنی و خدمات ایمنی احراز صلاحیت شدهاند و متقاضی ادامه فعالیت حسب آییننامه جدید هستند، مکلفند بر اساس ماده 20 آییننامه، درخواست انطباق خود را در سامانه مربوطه ثبت نمایند تا درخواست آنها حسب شرایط مندرج در آییننامه و دستورالعمل اجرایی بررسی شود.

نکته- ثبت درخواست کلیه متقاضیان اعم از مشاوران قبلی و متقاضیان جدید، صرفاً از طریق سامانه راهبري امور مشاوران و منطبق با فرآیند مشروح در این راهنما و در بازه زمانی اعلام شده انجام میشود.

**-2 احراز هویت انواع اشخاص متقاضی:** متقاضیان حقیقی عنوان «کارشناس فنی مجاز» و حقوقی عنوان «شرکت مشاوران و خدماتدهندگان حفاظت فنی و ایمنی» باید قبل از ثبتنام در زیرسامانه راهبري امور مشاوران، نسبت به احراز هویت در سامانه جامع روابط کار به نشانی: <mark>https://prkar.mcls.gov.ir ب</mark>ه ترتیب زیر اقدام نمایند.

۵D سامانه جامع روابط کار نام کاربری گذرواژه C 4 3 5 5 متن تصوير را وارد كنيد ورود ایجاد حساب کاربری فراموشى رمز عبور

-2 -1مراجعه به نشانی اینترنتی <mark><https://prkar.mcls.gov.ir></mark> و فراخوانی صفحه شکل .1

-2 -2 در صورتی که براي بار اول به این سامانه مراجعه میشود متقاضی باید نسبت به انتخاب گزینه «ایجاد حساب کاربري» اقدام نماید.

بعد از انتخاب «ایجاد حساب کاربري» صفحه شکل 2 براي انتخاب روشهاي احراز هویت به نمایش در میآید.

## شکل 1

در صورتی که متقاضی صرفاً درخواست ثبتنام موضوع آییننامه مشاوران و خدماتدهندگان حفاظت فنی و ایمنی کار را داشته باشد میتواند احراز هویت الکترونیکی را انتخاب کند و مراحل آن را دنبال نماید.

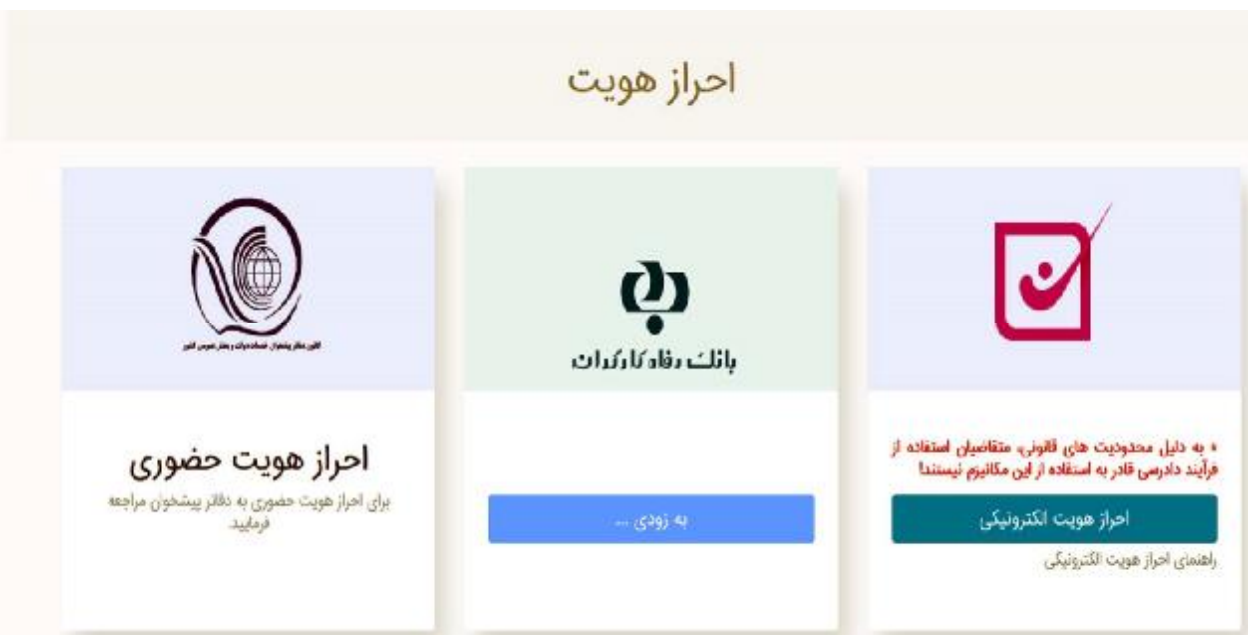

شکل 2- روشهای احراز هویت متقاضیان

-2 -3 بعد از انتخاب احراز هویت الکترونیکی، صفحه شکل 3 بهمراه الزامات احراز هویت به نمایش در میآید.

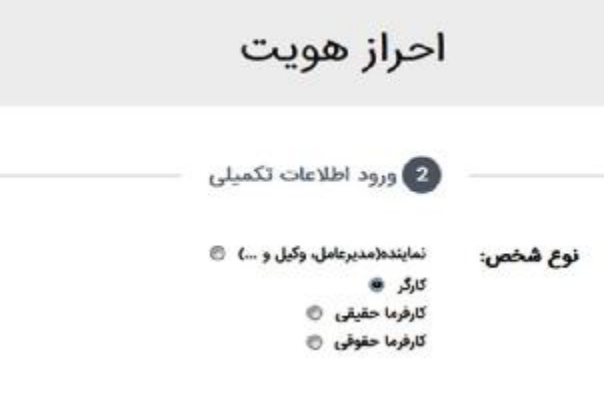

شکل 3- انواع احراز هویت

-2 -4 اشخاص حقیقی متقاضی عنوان کارشناس فنی مجاز باید به صورت «کارگر» و شرکتهاي متقاضی عنوان مشاوران و خدماتدهندگان حفاظت فنی و ایمنی باید به صورت «کارفرما حقوقی» احراز هویت شوند.

بدیهی است در صورت احراز هویت در عنوان اشتباه، متقاضی امکان ورود به بخش لازم براي ثبتنام در زیرسامانه راهبري امور مشاوران را نخواهد داشت.

-2 -5 هر فرایند احراز هویت، مترتب پرداخت هزینه است که باید توسط متقاضی پرداخت شود.

-2 -6 متقاضی بعد از دریافت نام کاربري و گذر واژه باید به بخش ثبتنام زیرسامانه راهبري امور مشاوران مراجعه کند.

**-3 متقاضیان عنوان کارشناس فنی مجاز**

1-3-مراجعه به نشانی اینترنتی https://scp.mcls.gov.ir و نمایش صفحه شکل 4 و انتخاب «ورود به سامانه».

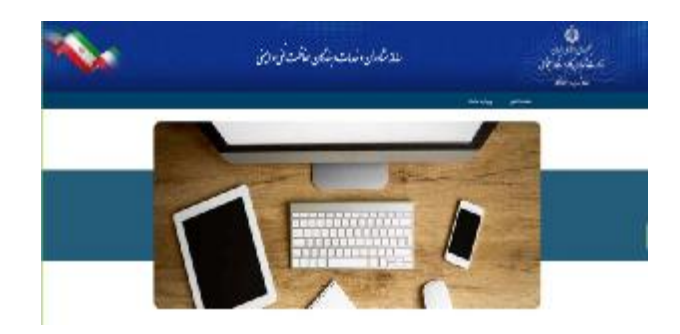

شکل 4- صفحه شروع سامانه

-3 -2 ورود به سامانه انتخاب شود (شکل 5).

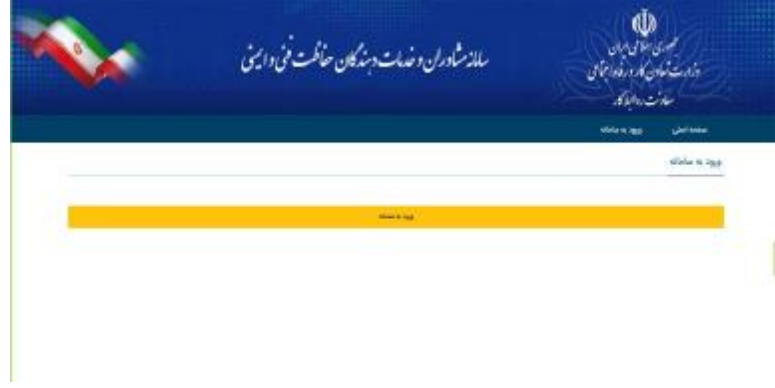

شکل 5- ورود به سامانه

-3 -3 متقاضیان حقیقی عنوان «کارشناس فنی مجاز» با ورود نام کاربري و گذرواژه احراز هویت شده به صورت «کارگري» وارد مراحل ثبتنام میشوند.

**-3 -4 ثبتنام متقاضیان کارشناس فنی مجاز:** متقاضیان حقیقی عنوان «کارشناس فنی مجاز» بعد از ثبتنام، صفحه داشبورد (شکل 6) را مشاهده میکنند که نوع کاربري آنها در آن مشخص شده است. آیتمهاي منوي ثبت اطلاعات در سمت راست صفحه مندرج شده است و کاربر متقاضی باید با انتخاب آنها نسبت به ورود اطلاعات و بارگذاري مدارك اقدام کند.

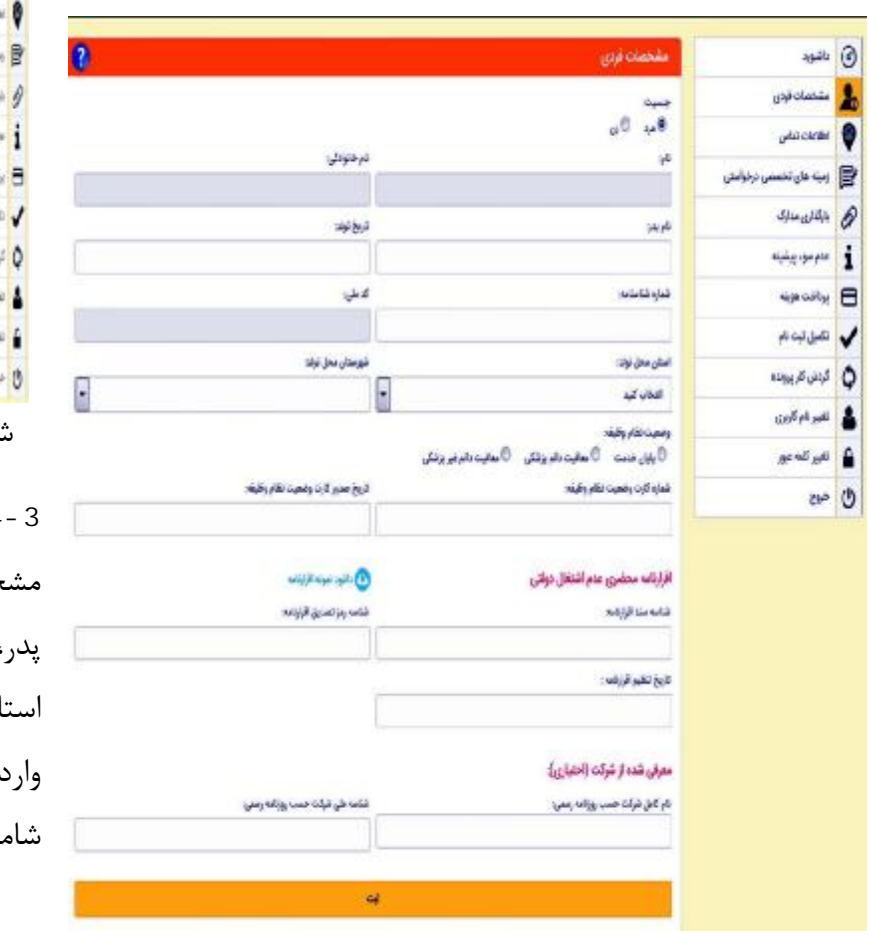

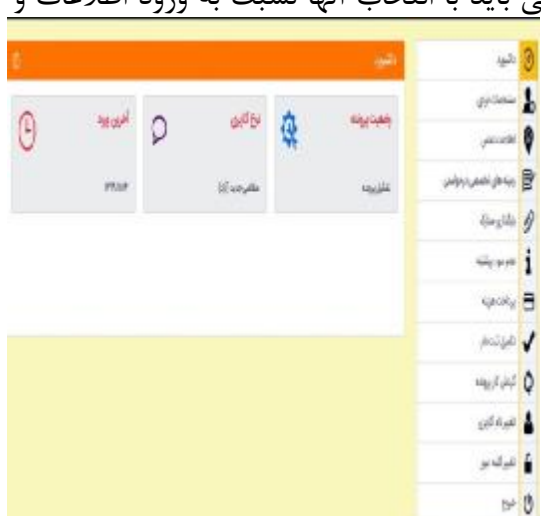

یکل 6- داشبورد ورود اطلاعات کاربر حقیقی **-3 -4 -1 مشخصات فردي:** در این صفحه متقاضی، مشخصات هویتی (جنس، نام، نام خانوادگی، نام پدر، تاریخ تولد، شماره شناسنامه، کد ملی، استان محل تولد و شهرستان محل تولد) خود را می کند. سپس وضعیت نظام وظیفه آقایان شامل نوع وضعیت نظام وظیفه، شماره کارت

شکل 7- ورود اطلاعات فردی مشخصات متقاضی

هوشمند وضعیت نظام وظیفه و تاریخ صدور کارت براي استعلام از مبادي ذیربط باید وارد شود. متقاضی همچنین باید نمونه اقرارنامه محضري را دانلود کرده و در یکی از دفتر اسناد رسمی نسبت به تنظیم سند رسمی اقدام کند. احراز اصالت مدرك بر اساس «شناسه سند اقرارنامه»، «شناسه رمز تصدیق اقرارنامه» و «تاریخ تنظیم اقرارنامه» از وب سرویس سازمان ثبت اسناد استعلام خواهد شد. لذا موارد مزبور به دقت در سامانه ثبت شوند.

در صورتی که متقاضی عنوان کارشناس فنی مجاز از طرف شرکت متقاضی عنوان مشاوران و خدماتدهندگان حفاظت فنی و ایمنی معرفی شده باشد و مقرر است در آنجا مشغول بکار شود باید این موضوع در قسمت «معرفی شده از شرکت» و درج «نام کامل شرکت حسب روزنامه رسمی» و «شناسه ملی شرکت» درج شود تا ارتباط بین شماره ملی متقاضی عنوان «کارشناس فنی مجاز» با شناسه ملی «شرکت متقاضی مشاوران و خدماتدهندگان حفاظت فنی و ایمنی» در سامانه برقرار

شود.

کاربر در پایان ورود اطلاعات این صفحه باید براي ذخیره اطلاعات بر روي دکمه «ثبت» کلیک کند.

**-3 -4 -2 اطلاعات تماس:** در این صفحه، متقاضی باید اطلاعات تماس، شامل: استان محل سکونت، شهرستان محل سکونت، بخش، روستا، خیابان اصلی، خیابان فرعی، کوچه، پلاك، شماره واحد مسکونی، کدپستی 10 رقمی، پیش شماره تلفن ثابت (مثلاً 021 براي تهران)، تلفن ثابت، تلفن همراه (مثلاً 09121234567) و نشانی ایمیل معتبر را وارد کند.

در پایان، براي ذخیره اطلاعات مندرج در این صفحه، باید بر روي دکمه «ثبت» کلیک شود.

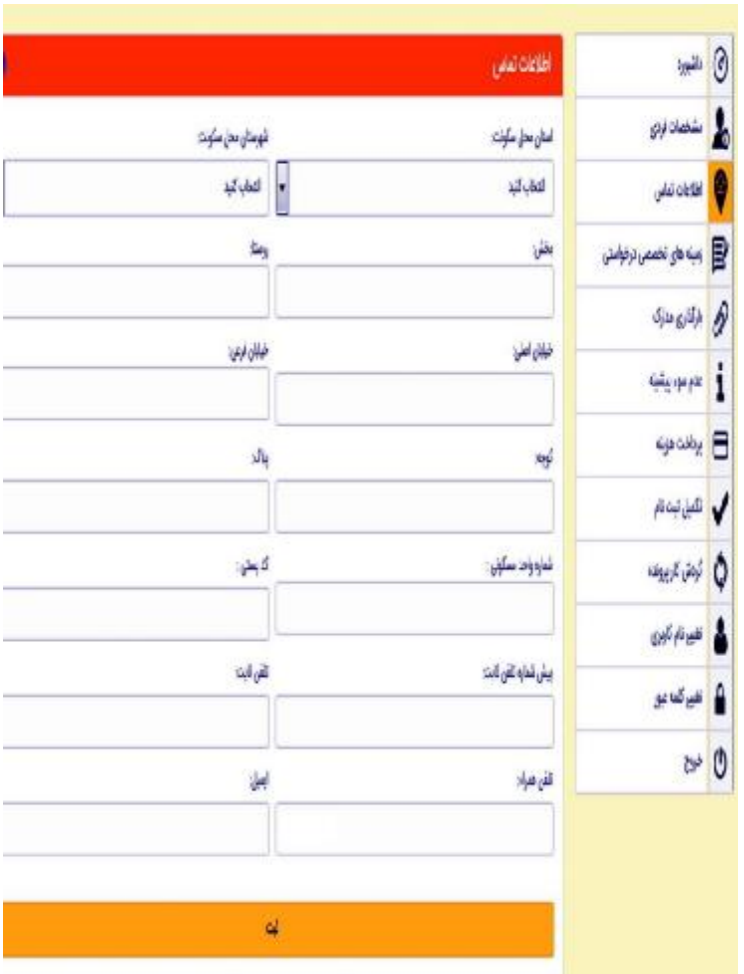

شکل 8- ورود اطلاعات تماس متقاضی

**-3 -4 -3 زمینههاي تخصصی درخواستی:** در این مرحله متقاضی باید مستند به رشته تحصیلی دانشگاهی و سوابق موثر حرفهاي معتبر نسبت به انتخاب زمینههاي تخصصی درخواستی <u>حداکثر در 2 مورد</u> اقدام <mark>۾</mark> <sub>شين</sub> زبنة هاى تخصص ترخواستى کند. **المتصادقون** زبيه رفوعتها

> عدم رعایت اصل سازگاري رشته تحصیلی متقاضی و سوابق حرفهاي معتبر قابل استعلام با ذکر عنوان دقیق شغلی که مستند به لیست بیمه متقاضی در سنوات کاري نباشد، به رد درخواست در کمیته تایید و تشخیص منتج میشود.

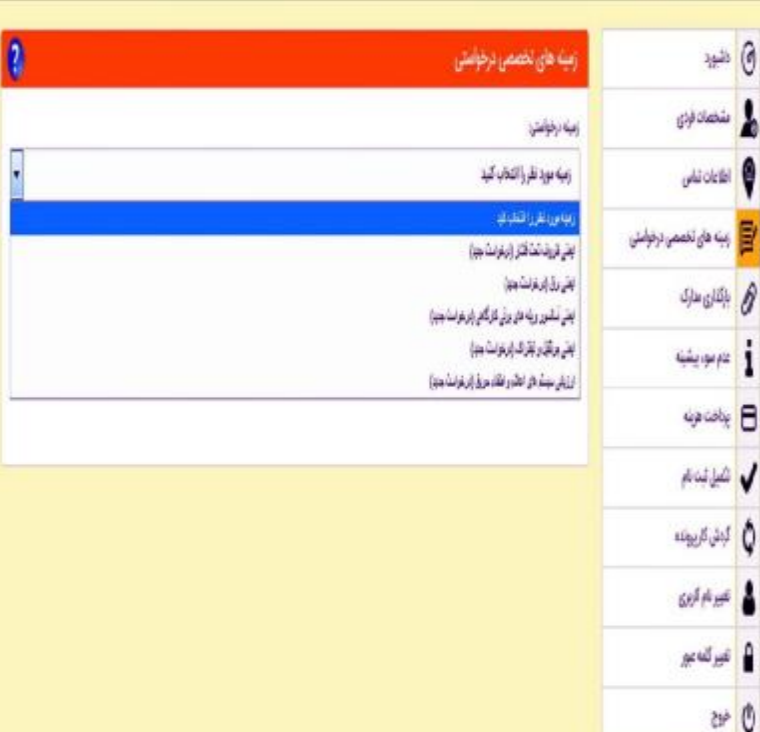

شکل 9- زمینههای تخصصی درخواستی برای متقاضیان جدید

هدف از این فراخوان، شناسایی و جذب متخصصان براي بازرسی نوع سوم (ممیزهاي خارجی) است و لذا مجریان فنی این خدمات باید از تراز تخصصی و علمی معتبر براي اجراي ضوابط فنی در مراجعات به صنایع براي صدور مجوزهاي ادامه بهرهبرداري موضوعات آییننامه برخوردار باشند.

انتخاب زمینههاي تخصصی براي متقاضیان جدید به قرار شکل زیر میباشد.

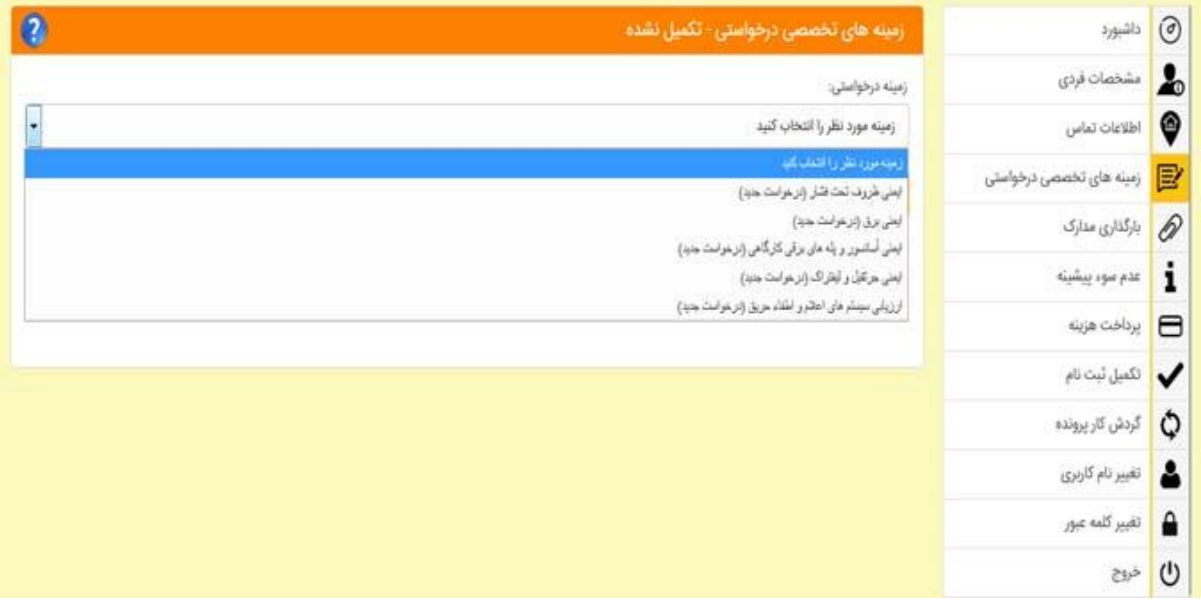

شکل 10- درخواست زمینهها برای متقاضیان عنوان کارشناس فنی مجاز

که متقاضی بنا به مطالب فوق الاشاره در خصوص رشته تحصیلی و سوابق اجرایی باید نسبت به انتخاب زمینه حداکثر در 2 مورد اقدام کند.

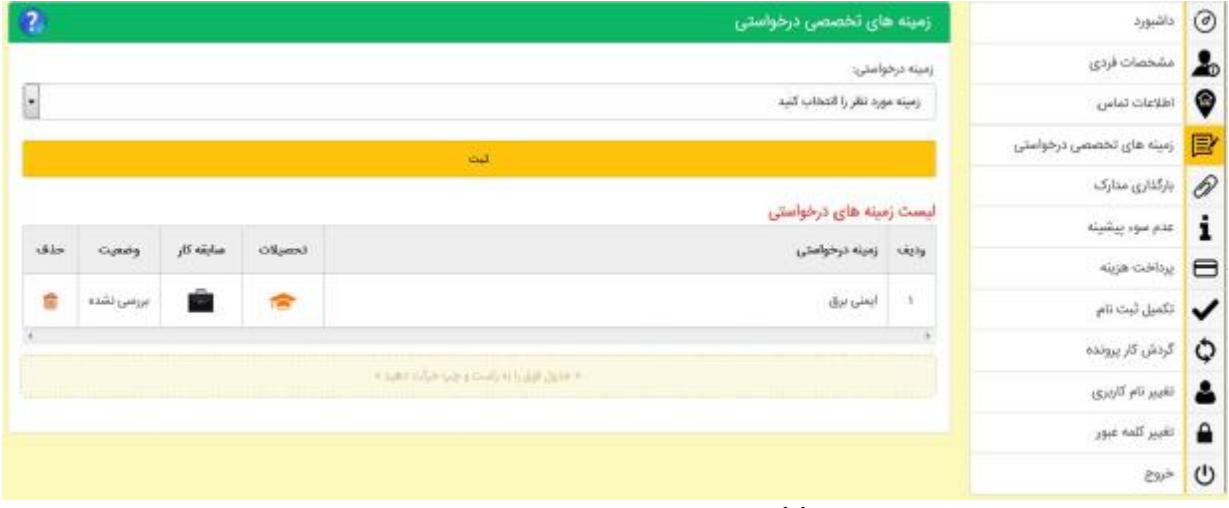

شکل -11 جدول زمینههاي تخصصی درخواستی

صفحات ورود اطلاعات مربوط به تحصیلات و سابقه کار متقاضیان جدید با کلیک بر آیکون «تحصیلات» و «سابقه کار» مربوطه در دسترس خواهد بود.

مشاوران حقیقی قبلی هم بعد از ورود به سامانه در منوي زمینههاي درخواستی، فهرست زمینههاي تخصصی را مشاهده میکنند که در صورت ارتباط رشته تحصیلی (مستند به آییننامه بازنگري شده و دستورالعمل اجرایی) و شرط حداقل نمره 14 در آزمونی که در گذشته در آن شرکت کردهاند، میتوانند درخواست انطباق خود را به کمیته تایید و تشخیص ارائه نمایند در غیر این صورت، شرایط انطباق در زمینه تخصصی حسب مقررات جدید را ندارند. بعد از انتخاب زمینه درخواستی براي انطباق، متقاضی باید صفحه اطلاعات تحصیلی را تکمیل کند و با کلیک بر آیکون سابقه کار، گزارش کار پروانه قبلی (فایل PDF (و تصویر آخرین پروانه (فایل JPG (را بارگذاري کند.

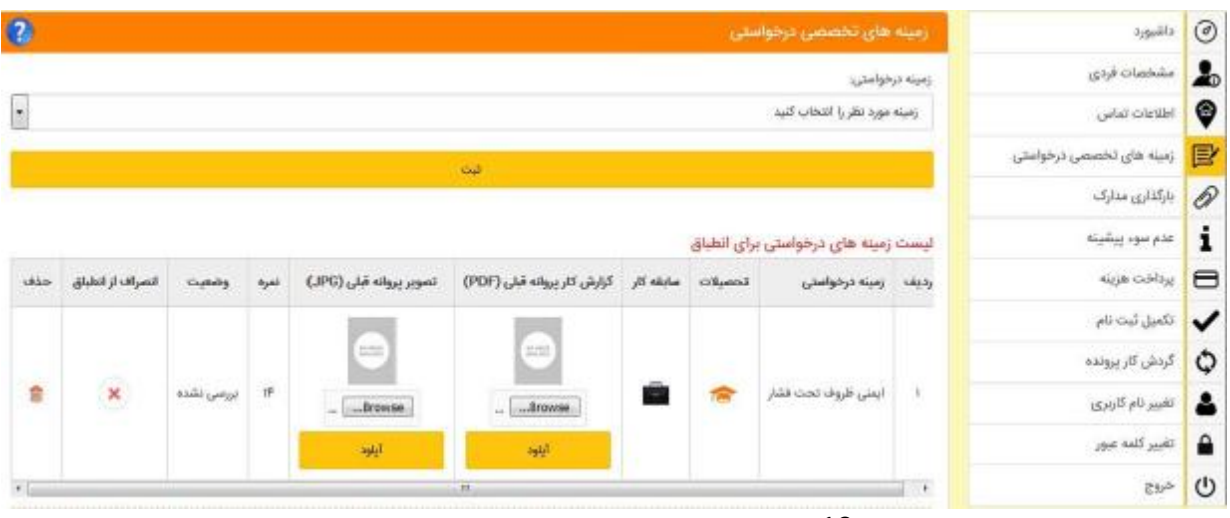

شکل -12 درخواست انطباق زمینهها براي مشاوران قبلی

گزارش کار پروانه قبلی باید به قرار جداول زیر در فایل ورد تنظیم شود و سپس به فایل پی دي اف تبدیل گردد و در قسمت گزارش کار پروانه قبلی، براي هر زمینه تخصصی بارگذاري شود. بدیهی است گزارش کار پروانه قبلی هر زمینه تخصصی باید به صورت جداگانه تنظیم و بارگذاري شود.

**گزارش خدمات مشاوران قبلی در زمینههاي تخصصی**

| جدول 1 - گزارش خدمات مشاوران قبلی در زمینه تخصصی ایمنی دیگ%ای بخار و ظروف تحت فشار |              |                               |          |         |       |                   |                                                          |      |  |  |
|------------------------------------------------------------------------------------|--------------|-------------------------------|----------|---------|-------|-------------------|----------------------------------------------------------|------|--|--|
| نتيجه<br>تاييد/عدم تاييد                                                           | تاريخ آزمايش | <b>نشانی کامل شرکت و تلفن</b> | نام شرکت | شهرستان | استان | ظرفيت             | ً نوع ظرف تحت فشار                                       |      |  |  |
|                                                                                    |              |                               |          |         |       | <b>تن بر ساعت</b> | دیگ بخار لوله آتشی/دیگ بخار لوله<br>آبی/دیگ بخار ایستاده | رديف |  |  |
|                                                                                    |              |                               |          |         |       |                   |                                                          |      |  |  |

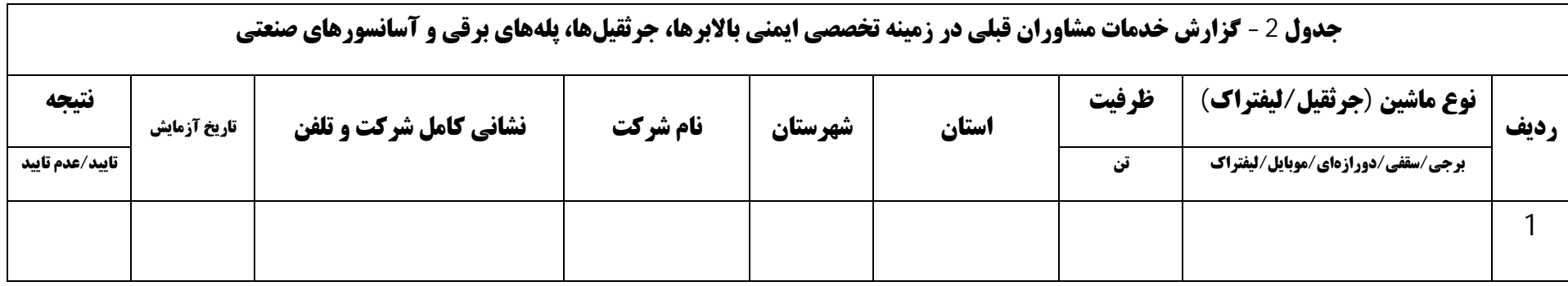

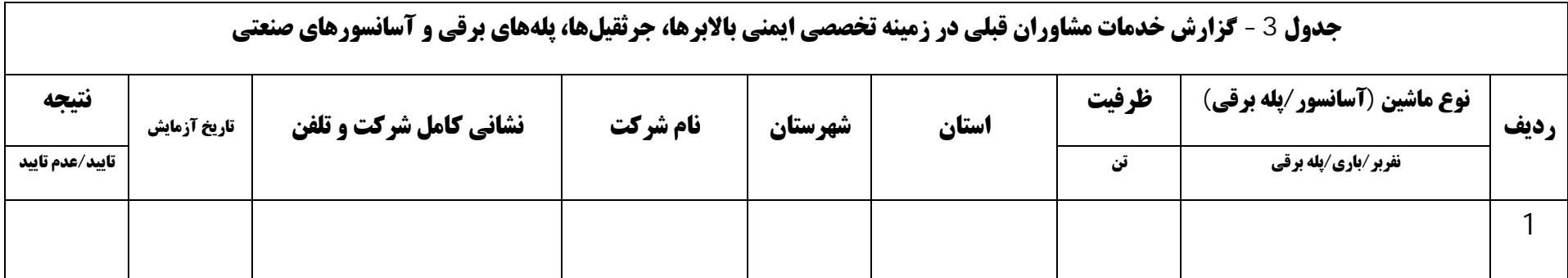

**گزارش خدمات مشاوران قبلی در زمینههاي تخصصی**

| <b>جدول 4 - گزارش خدمات مشاوران قبلی در زمینه تخصصی ایمنی برق</b> |              |                               |          |         |       |           |                        |      |  |
|-------------------------------------------------------------------|--------------|-------------------------------|----------|---------|-------|-----------|------------------------|------|--|
| نتيجه<br>تاييد/عدم تاييد                                          | تاريخ آزمايش | <b>نشانی کامل شرکت و تلفن</b> | نام شرکت | شهرستان | استان | تعداد چاه | نوع سیستم ارتینگ       | رديف |  |
|                                                                   |              |                               |          |         |       |           | TN-S/TN-C/TN-C-S/TT/IT |      |  |
|                                                                   |              |                               |          |         |       |           |                        |      |  |

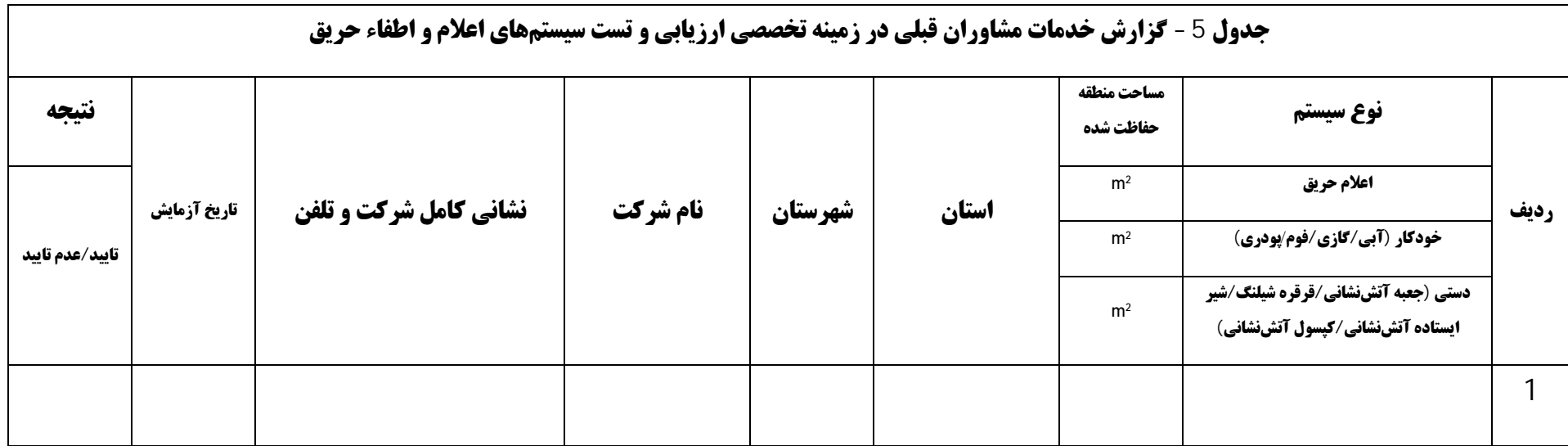

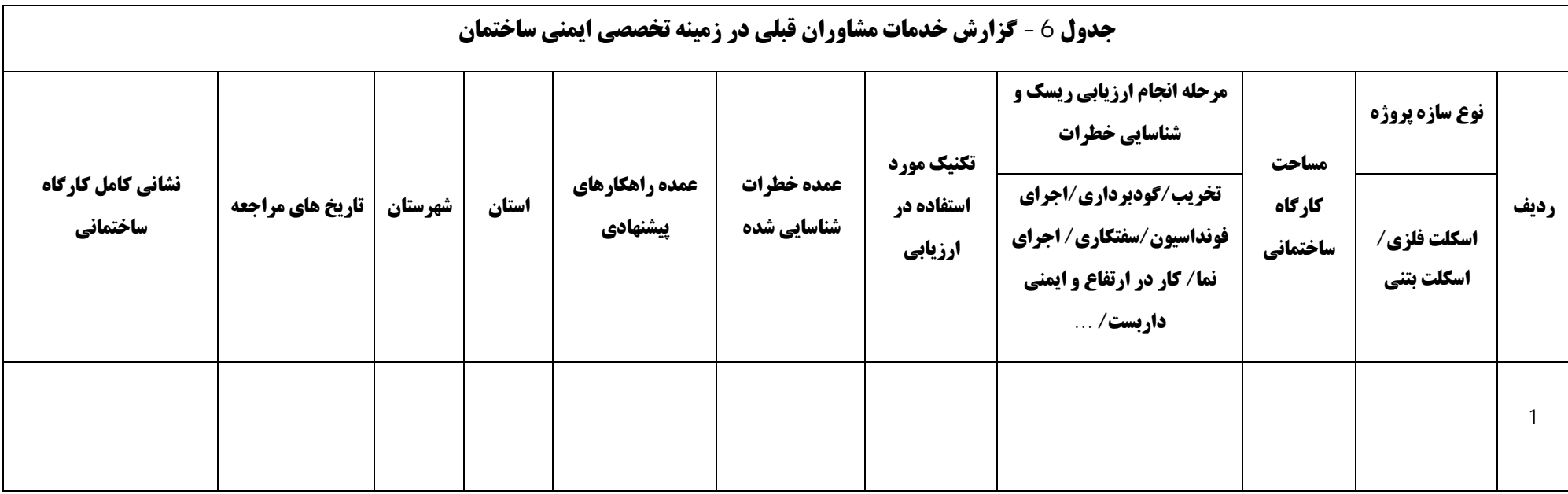

**-3 -4 -4 بارگذاري مدارك:** در این قسمت، متقاضی باید تصاویر اسکن شده شامل: تصویر پرسنلی، روي کارت ملی، صفحه اول شناسنامه، صفحه آخر شناسنامه (در صورت داشتن توضیحات) و اقرارنامه عدم اشتغال دولتی با حجم هر فایل کمتر از 5 مگابایت در فرمت gif/png/jpeg/jpg را بارگذاري کند.

**-3 -4 -5 عدم سوء پیشینه:** متقاضی باید معرفینامه جهت مراجعه براي اخذ گواهی عدم سوء پیشینه از مراکز پلیس +10 یا تشخیص هویت (در صورت نیاز) را بعد از بارگذاري عکس پرسنلی در قسمت «بارگذاري مدارك» از محل «دانلود معرفی نامه» دانلود نماید (شکل 13). سپس با مراجعه به مراجع ذیربط و اخذ گواهی عدم سوء پیشینه، مشخصات گواهی صادره شامل «شماره گواهی» و «تاریخ صدور گواهی» در همین قسمت درج نموده و «تصویر گواهی» را نیز در همین صفحه بارگذاري نماید (شکل 14). تاریخ اعتبار گواهی عدم سوء پیشینه حداکثر 1 ماه بعد از تاریخ صدور آن میباشد.

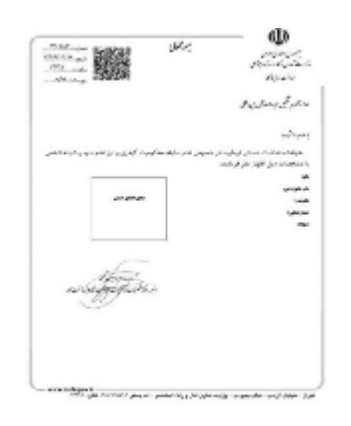

شکل -13 گواهی عدم سوء پیشینه

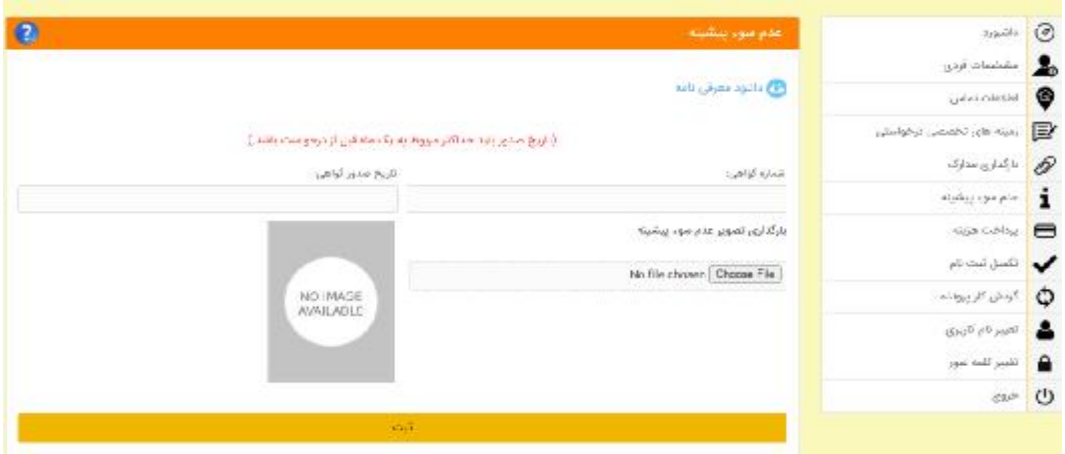

شکل -14 فرم بارگذاري گواهی عدم سوء پیشینه و مشخصات آن

**-3 -4 -6 پرداخت هزینه:** متقاضی در قسمت پرداخت هزینه باید هزینه هر زمینه تخصصی درخواستی را از قرار هر زمینه 1,500,000 ریال (یک میلیون و پانصد هزار ریال) پرداخت نماید.

**-3 -4 -7 تکمیل ثبتنام:** در این قسمت موارد نقص ثبتنام به اطلاع متقاضی رسانده میشود و متقاضی باید با کلیک بر آنها، نسبت به رفع نقص اقدام کند (شکل 15).

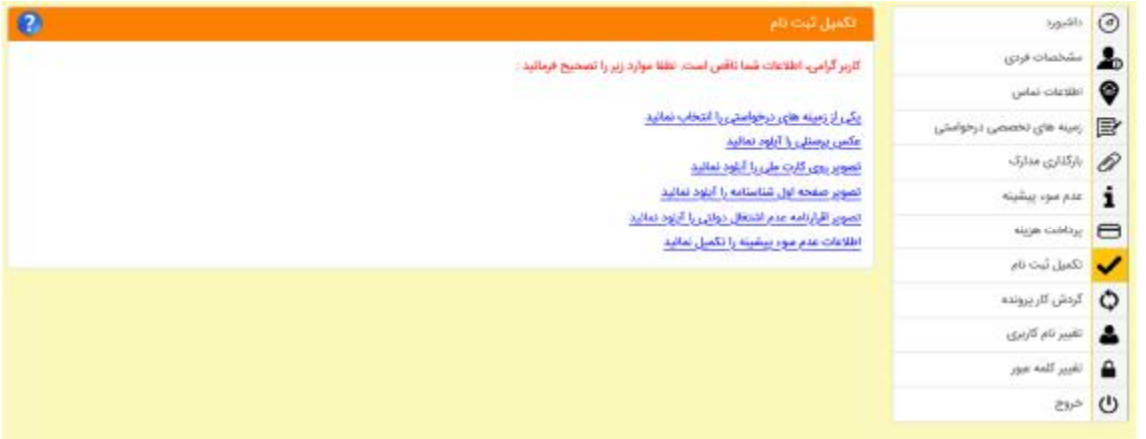

## شکل -15 فرم تکمیل ثبتنام

**توجه :1** تا زمان دریافت «کد پیگیري» ثبتنام تکمیل نشده است.

**توجه :2** بازرسان کار بازنشسته که در ادوار گذشته در عنوان مشاور حفاظت فنی و خدمات ایمنی احراز صلاحیت نشدهاند باید نسبت به اعلام کتبی شماره ملی پیش از ثبتنام در سامانه به مرکز اقدام نمایند. **-4 متقاضیان عنوان شرکت مشاوران و خدماتدهندگان حفاظت فنی و ایمنی**

1-4-مراجعه به نشانی اینترنتی https://scp.mcls.gov.ir و نمایش صفحه شکل 16 و انتخاب «ورود به سامانه».

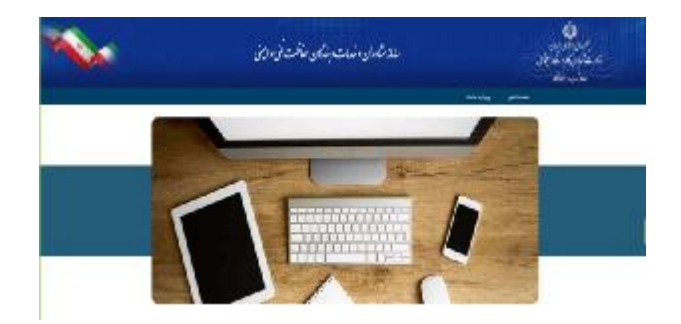

شکل -16 صفحه شروع سامانه

-4 -2 ورود به سامانه انتخاب شود (شکل 17).

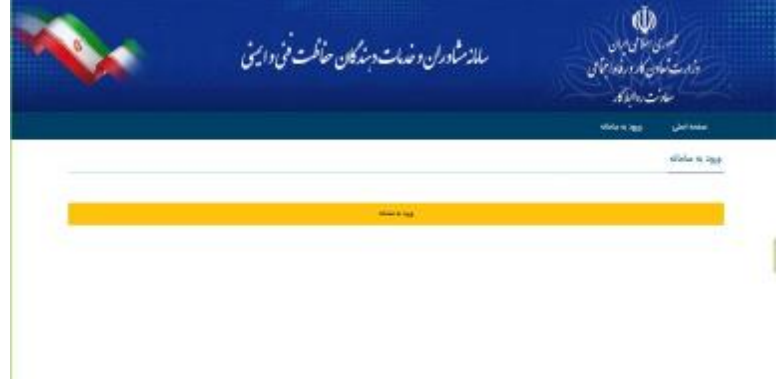

شکل -17 ورود به سامانه

-4 -3 متقاضیان حقوقی عنوان «شرکت مشاوران و خدماتدهندگان حفاظت فنی و ایمنی» با نام کاربري و گذرواژه احراز هویت شده به صورت «کارفرماي حقوقی» وارد مراحل ثبتنام خواهند شد. **-4-4 ثبتنام متقاضیان عنوان شرکت مشاوران و خدماتدهندگان حفاظت فنی و ایمنی:** متقاضیان حقوقی بعد از ورود نام کاربري و گذرواژه (کارفرماي شرکتی) وارد داشبورد ثبتنام متقاضیان عنوان مشاوران و خدماتدهندگان حفاظت فنی میشوند.

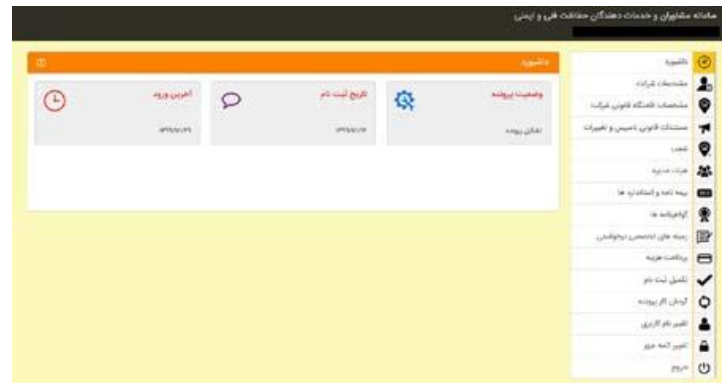

شکل -18 داشبورد ورود اطلاعات کاربر حقوقی

**-1-4-4 مشخصات شرکت:** در این قسمت متقاضی باید مشخصات شرکت شامل: نام شرکت، نوع شرکت، شناسه ملی، کد اقتصادي، شماره ثبت و تاریخ تاسیس شرکت را وارد کند.

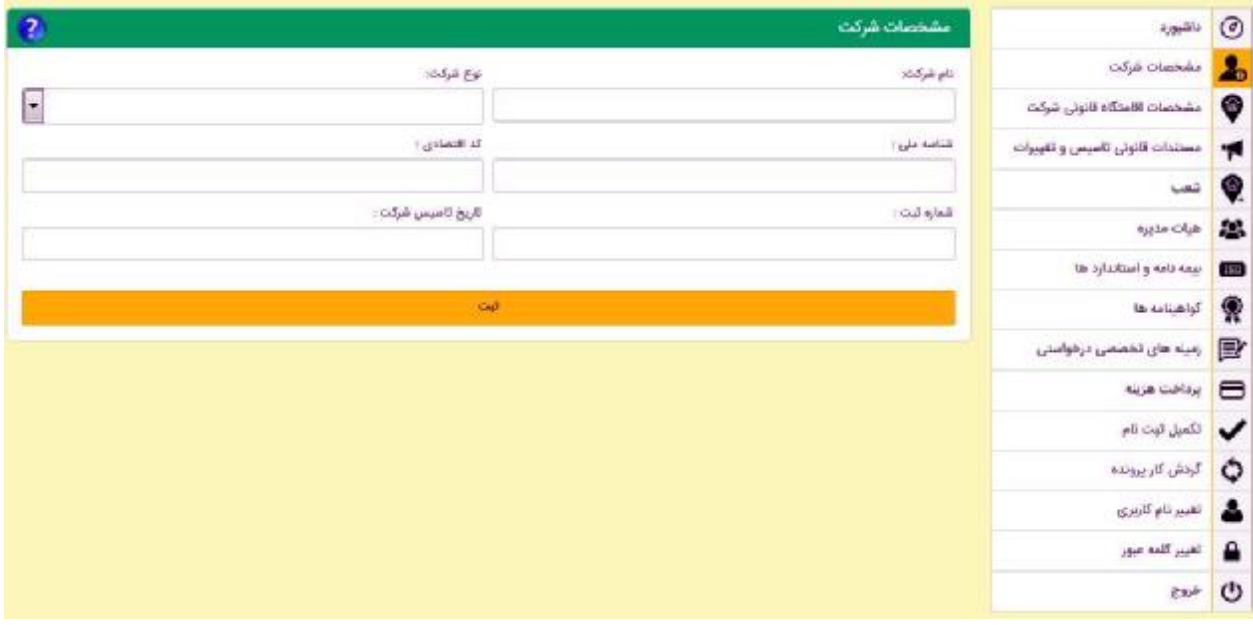

شکل -19 مشخصات شرکت

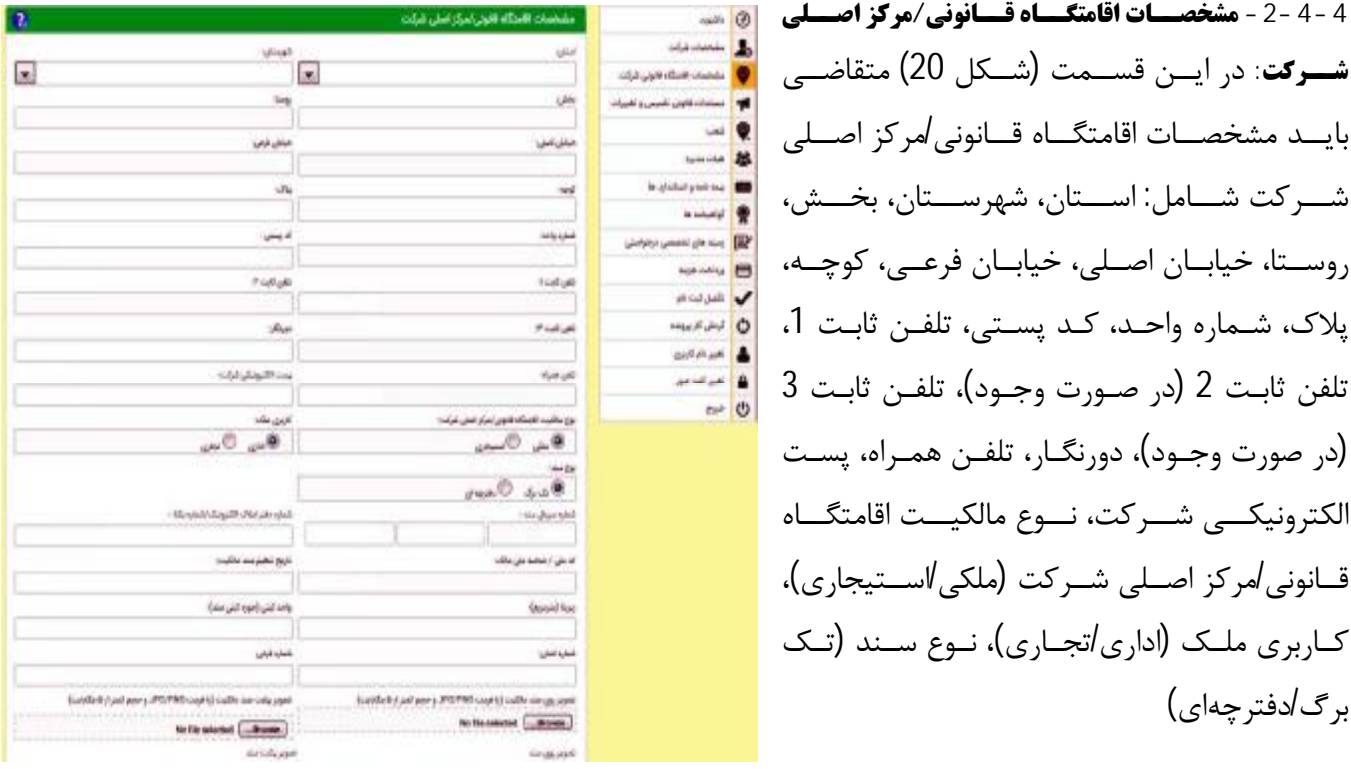

شکل -20 مشخصات اقامتگاه قانونی شرکت

ملکی تک برگ شامل: شماره سریال سند، شماره دفتر املاك الکترونیک/شماره یکتا، کد ملی/شناسه ملی مالک، تاریخ تنظیم سند مالکیت، زیربنا (مترمربع)، واحد ثبتی (حوزه ثبتی سند)، شماره اصلی، شماره فرعی و تصویر روي و پشت سند مالکیت (با فرمت PNG/JPG و حجم کمتر از 5 مگابایت) ملکی دفترچهاي شامل: شماره سریال سند، شماره دفتر املاك، شماره صفحه، کد ملی/شناسه ملی مالک، تاریخ

تنظیم سند مالکیت، زیربنا (مترمربع)، واحد ثبتی (حوزه ثبتی سند)، شماره اصلی، شماره فرعی، تصویر تمامی صفحات دفترچه مالکیت (با فرمت PDF و حجم کمتر از 10 مگابایت)

استیجاري شامل: تاریخ تنظیم اجاره نامه، تاریخ اعتبار اجاره نامه، مدت اعتبار اجاره نامه(ماه)، کد رهگیري اجاره نامه، تصویر اجاره نامه رسمی (با فرمت PNG/JPG و حجم کمتر از 5 مگابایت) وارد کند.

**توجه :1** کاربري اقامتگاه قانونی شرکت در راستاي اجراي تبصره بند 24 ماده 55 قانون شهرداري از مبادي ذیربط استعلام خواهد شد.

**توجه :2** اجارهنامه باید به صورت رسمی تنظیم شده باشد و در سامانه ثبت معاملات املاك و مستغلات کشور ثبت و داراي کد رهگیري باشد.

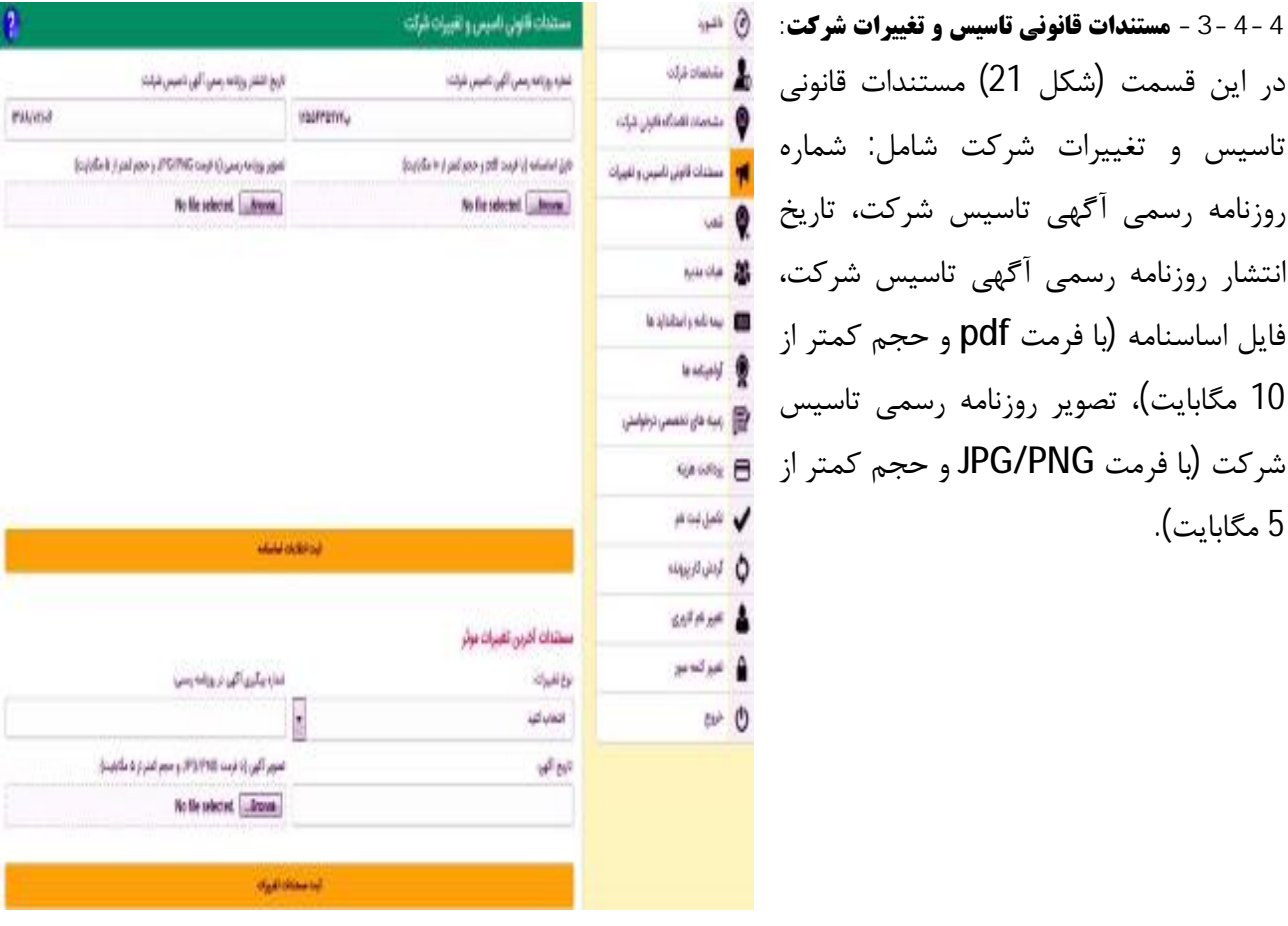

شکل -21 مستندات قانونی تاسیس و تغییرات شرکت

مستندات آخرین تغییرات موثر در موارد: «موضوع شرکت»، «نشانی اقامتگاه شرکت»، «تاسیس شعب»، «مدیر عامل» و «اعضاي هیئت مدیره» با درج «شماره پیگیري آگهی در روزنامه رسمی»، «تاریخ آگهی»، «تصویر آگهی» (با فرمت PNG/JPG و حجم کمتر از 5 مگابایت) وارد میشود.

**-4-4-4 شعب:** در این قسمت، مشابه اطلاعات اقامتگاه قانونی شرکت براي هر یک از شعب متقاضی ارائه خدمات موضوع آییننامه باید وارد شود. **-5-4-4 هیئت مدیره:** در قسمت هیئت مدیره (شکل 22)، اطلاعات اعضاي هیئت مدیره شامل: سمت (مدیر عامل، رئیس هیئت مدیره، نائب رئیس هیئت مدیره، عضو اصلی هیئت مدیره)، جنسیت (مرد/زن)، نام، نام خانوادگی، نام پدر، تاریخ تولد، شماره شناسنامه، کد ملی، تلفن همراه و ایمیل وارد میشوند.

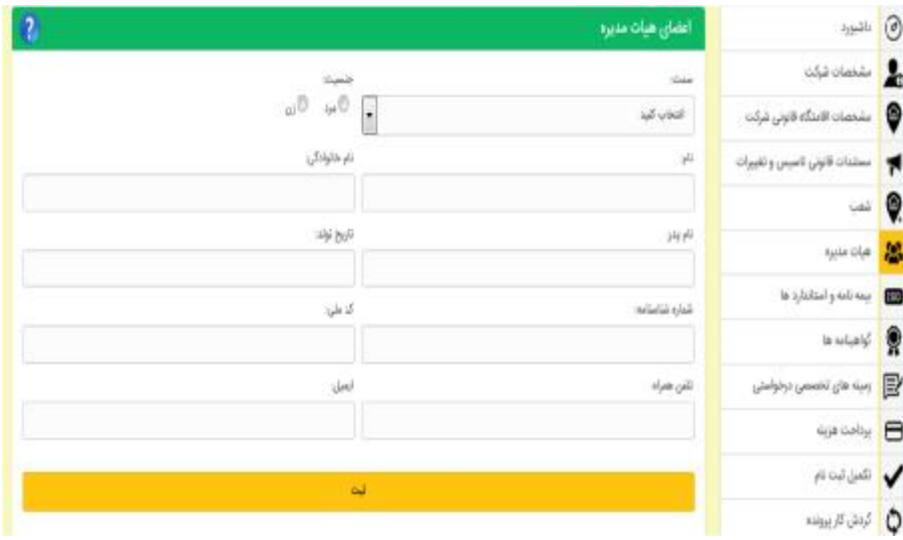

شکل -22 معرفی اعضاي هیئت مدیره

اطلاعات هویتی و تحصیلی اعضاي هیئت مدیره با کلیک بر آیکونهاي «مدارك» و «تحصیلات» براي هر یک از اعضاي معرفی شده باید وارد شوند (شکل 23).

| حذف | موبايل ايميل مدارك تحصيلات |    |  |  |  | نام خانوادگی نام پدر تواد شناستامه کدملی | pli |                      | Cumio         | رديف                 |
|-----|----------------------------|----|--|--|--|------------------------------------------|-----|----------------------|---------------|----------------------|
|     |                            |    |  |  |  |                                          |     | عفواصلی هیت مدیره    | يز            | -1                   |
|     |                            | 1W |  |  |  |                                          |     | رییس فییت مدیره      | جود           |                      |
|     |                            |    |  |  |  |                                          |     | تأيب ربيس هييت مديره | $\delta p$    | $\cdot$              |
|     |                            |    |  |  |  |                                          |     | مديرعامل             | $\lambda_{j}$ | $\ddot{\phantom{1}}$ |
| ۰   |                            |    |  |  |  |                                          |     |                      |               | ٠                    |

شکل -23 اطلاعات هویتی و تحصیلی اعضاي هیئت مدیره

**-6-4-4 بیمهنامه و استانداردها:** در این قسمت (شکل 24)، بیمه نامه مسئولیت مدنی شامل: نام شرکت بیمهگر، شماره بیمه نامه، سقف تعهد مالی (میلیون ریال)، سقف تعهد جانی (میلیون ریال)، تاریخ صدور بیمه نامه، تاریخ انقضاي بیمه نامه، تصویر بیمه نامه مسئولیت مدنی (با فرمت PNG/JPG و حجم کمتر از 5 مگابایت)

و گواهینامه سیستم مدیریت کیفیت (9001 ISO (شامل: مرجع صادر کننده، شماره گواهینامه، تاریخ صدور، تاریخ انقضا،

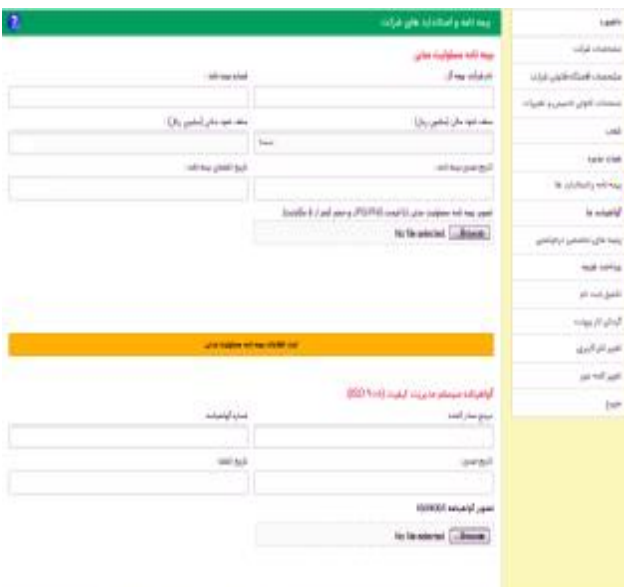

شکل -24 بیمهنامه و استانداردهاي شرکت

تصویر گواهینامه 9001ISO و گواهینامه استاندارد ایمنی و بهداشت شغلی (45001 ISO (شامل: مرجع صادر کننده، شماره گواهینامه، تاریخ صدور، تاریخ انقضا، تصویر گواهینامه 45001ISO ثبت میشوند.

**ASS** 

O

**توجه:** استقرار و نگهداري استاندارد سیستم مدیریت کیفیت (:9001ISO (در کلیه شرکتهاي مشاوران و خدماتدهندگان حفاظت فنی و ایمنی و استقرار و نگهداري استاندارد سیستم مدیریت ایمنی و بهداشت حرفهاي (:45001ISO (در شرکتهاي متقاضی رتبه 1 موضوع این دستورالعمل الزامی است.

> **-7-4-4 گواهینامهها:** در این قسمت متقاضی باید معرفینامههاي لازم را از قسمت «دانلود معرفینامه سازمان امور مالیاتی» و «دانلود معرفینامه سازمان تامین اجتماعی» اخذ و با مراجعه به دستگاههاي مربوط، مفاصا حسابهاي مربوط را دریافت نماید.

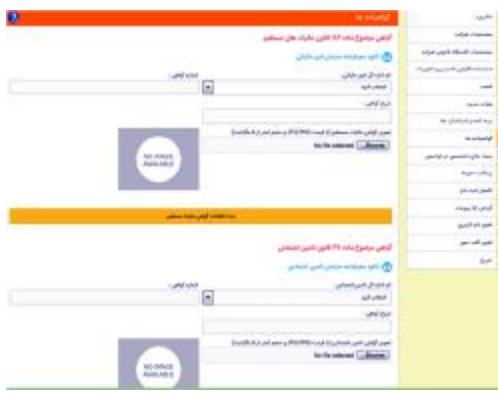

شکل -25 گواهینامهها و مفاصا حساب شرکت

سپس اطلاعات «گواهی موضوع ماده 186 قانون مالیات هاي مستقیم» شامل: نام اداره کل امور مالیاتی صادر کننده، شماره گواهی، تاریخ گواهی و تصویر گواهی مالیات مستقیم (با فرمت PNG/JPG و حجم کمتر از 5 مگابایت) و گواهی موضوع ماده 37 قانون تامین اجتماعی، نام اداره کل تامین اجتماعی صادر کننده، شماره گواهی، تاریخ گواهی، تصویر گواهی تامین اجتماعی (با فرمت PNG/JPG و حجم کمتر از 5 مگابایت) را بارگذاري نماید.

**-8-4-4 زمینه هاي تخصصی درخواستی:** در این قسمت، شرکت زمینههاي تخصصی درخواستی را اعلام میکند تا در آن زمینهها بر اساس آییننامه و دستورالعمل اجرایی آن در صورت داشتن شرایط رتبهبندي شود (شکل 26).

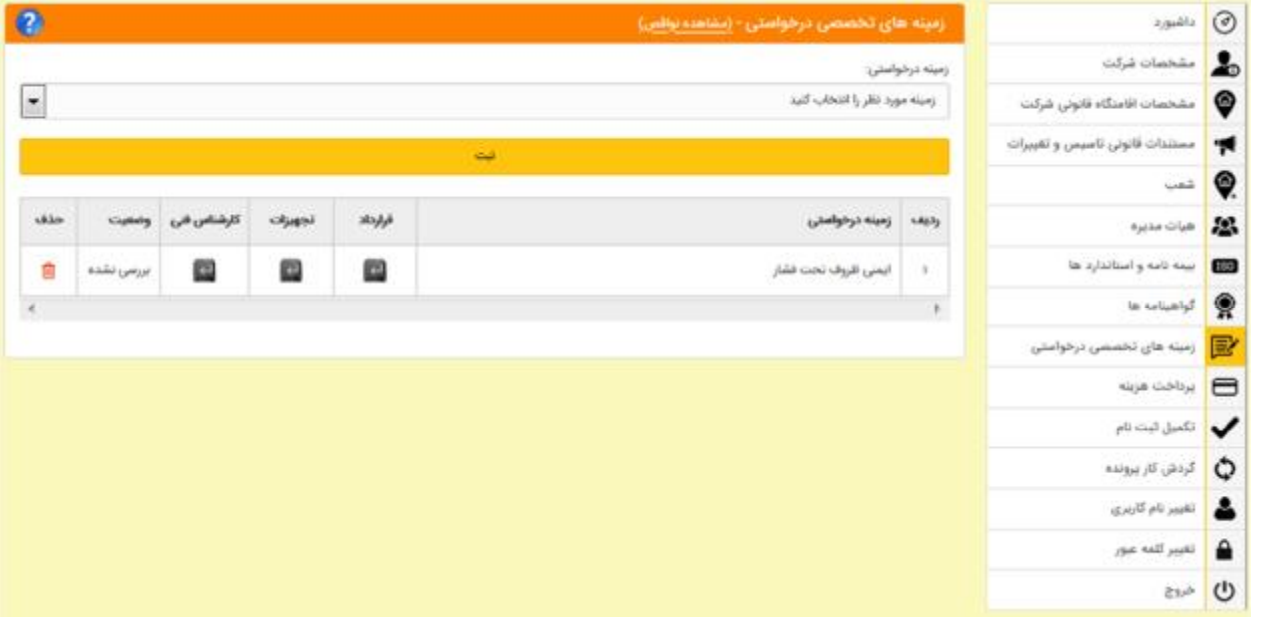

شکل -26 زمینههاي تخصصی درخواستی

ضروري است اطلاعات قراردادهاي قبلی براي اخذ امتیاز سوابق حرفهاي با کلیک بر آیکون «قرارداد»، اطلاعات تجهیزات با کلیک بر آیکون «تجهیزات» و اطلاعات نیروي انسانی با کلیک بر آیکون «کارشناس فنی» وارد شوند.

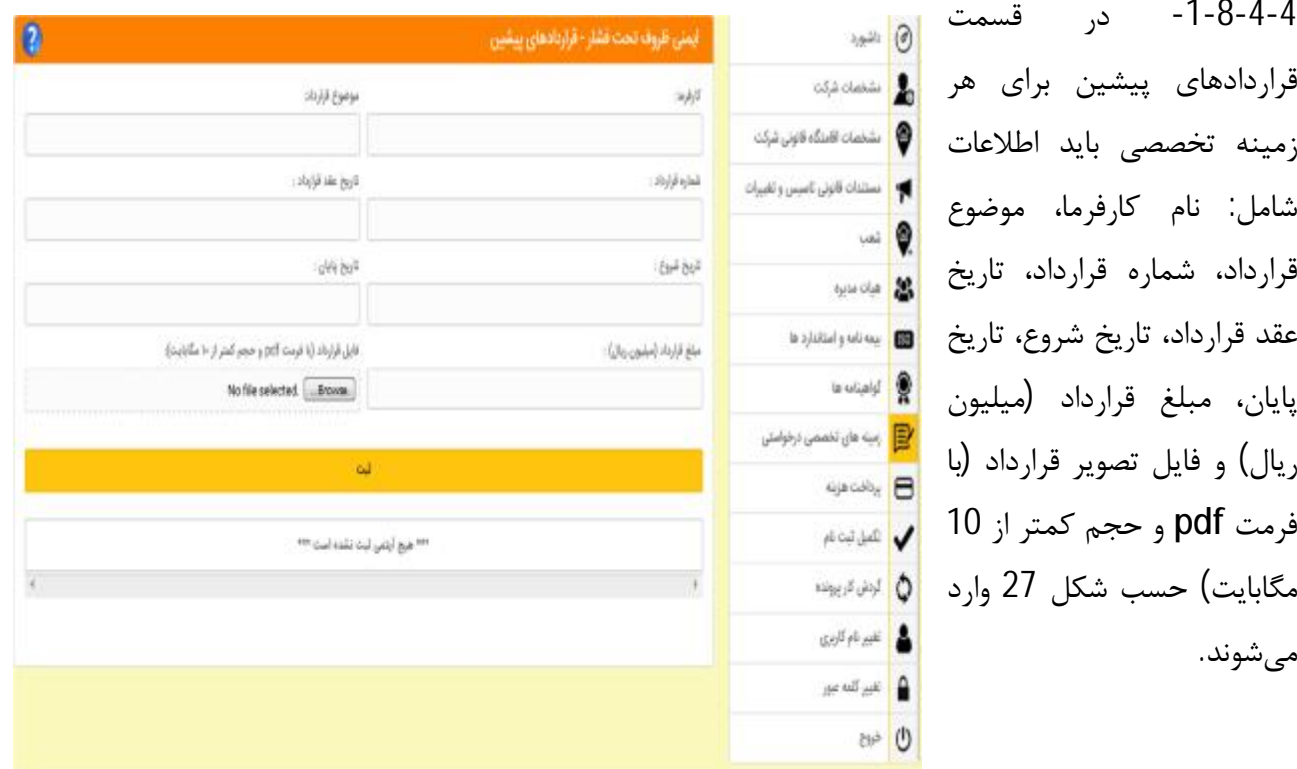

شکل -27 قراردادهاي پیشین هر زمینه تخصصی درخواستی

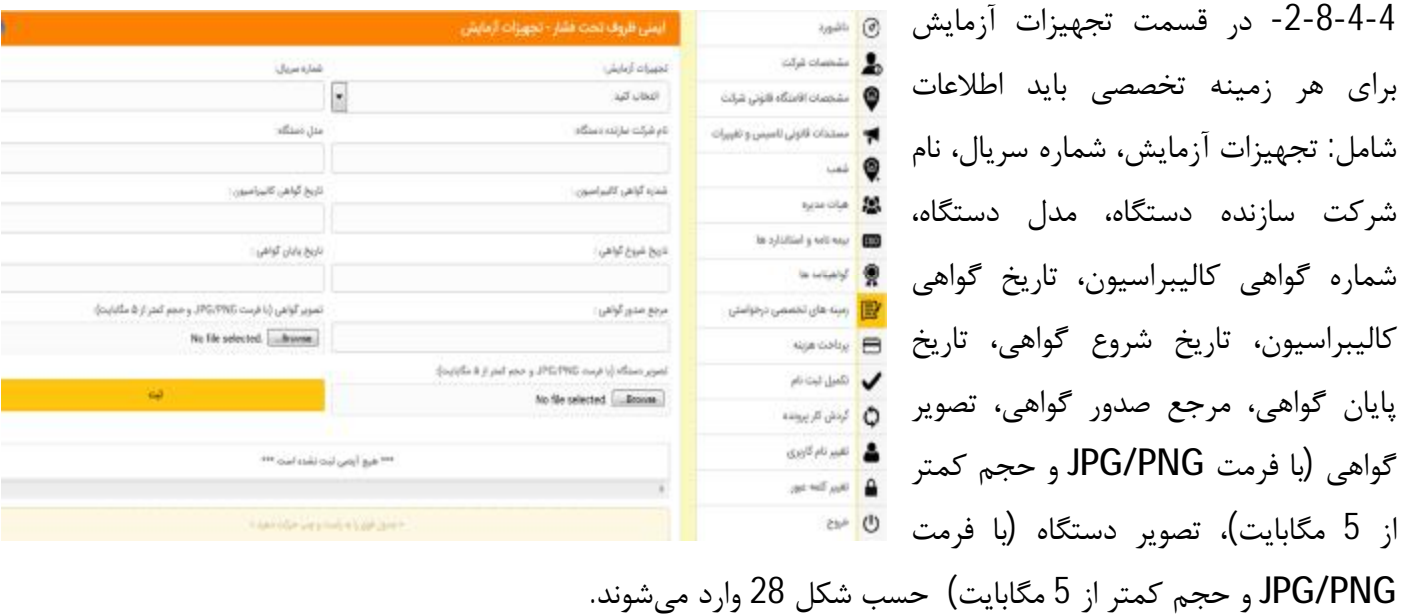

شکل -28 تجهیزات آزمایش

-4 -3-8-4 در قسمت کارشناس فنی مجاز براي هر زمینه تخصصی باید شماره ملی کارشناس/کارشناسان فنی مجاز در آن زمینه تخصصی حسب شکل 29 وارد شوند.

**توجه:** پیش از ثبت کد ملی کارشناس/کارشناسان فنی مجاز باید فرایند ثبتنام کارشناسان فنی مجاز انجام شده و کد رهگیري دریافت شده باشد. در غیر این صورت کد ملی درج شده قابل شناسایی و تایید نخواهد بود.

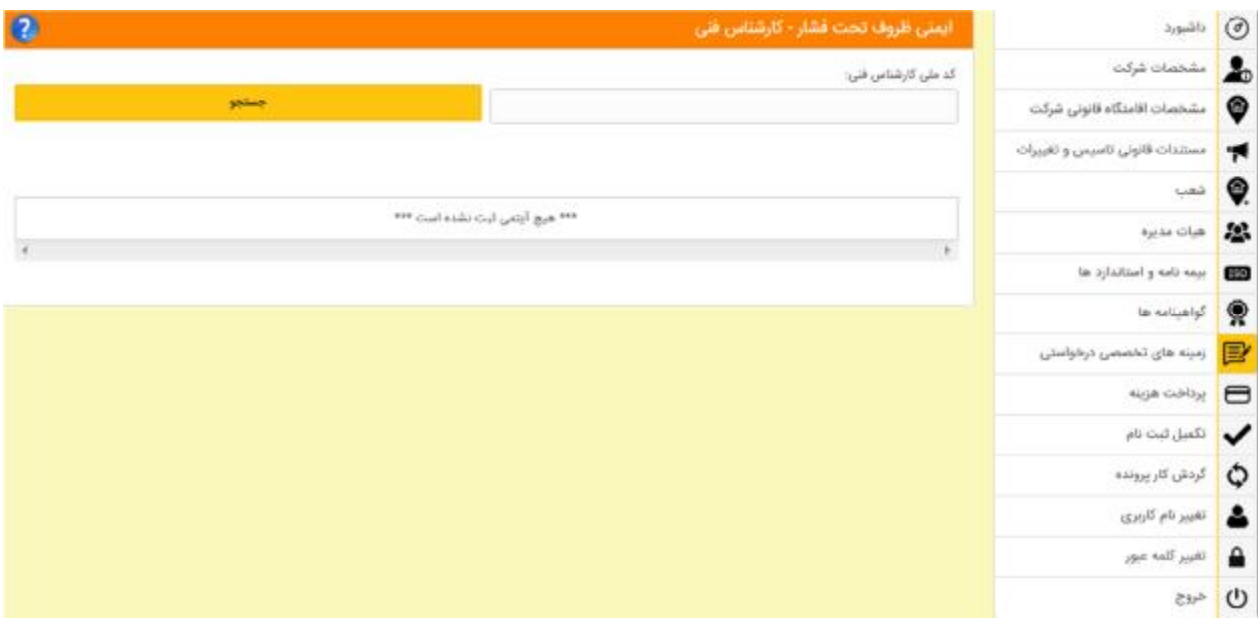

شکل -29 کارشناس فنی مجاز در هر زمینه تخصصی

**-9-4-4 پرداخت هزینه:** در این قسمت، هزینه هر زمینه تخصصی درخواستی برابر 10,000,000 ریال (ده میلیون ریال) باید پرداخت شود.

**-10-4-4 تکمیل ثبتنام:** در این قسمت نواقص ثبتنام به اطلاع متقاضی رسانده میشود تا با کلیک بر روي آنها نسبت به تکمیل ثبتنام اقدام شود (شکل 30).

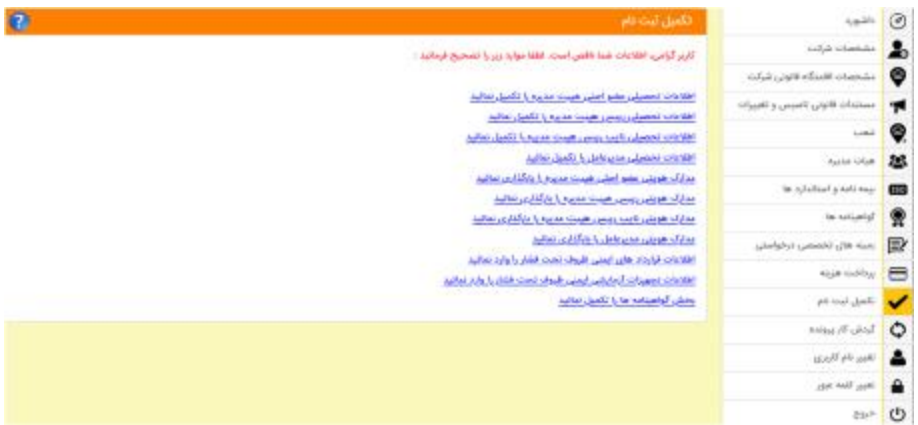

شکل 30- تکمیل ثبتنام

**توجه:** تکمیل فرایند ثبتنام منوط به اخذ کد رهگیري از سامانه میباشد.